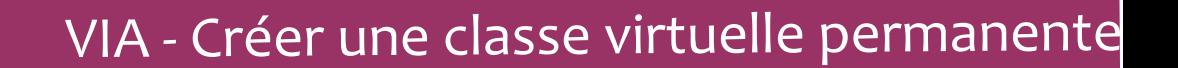

 $P$ age  $1/2$ 

Les classes virtuelles VIA sont réservées aux échanges entre enseignants et ne doivent pas être utilisées avec des élèves.

1 - Se connecter au portail ARENA : [https://portail.ac-clermont.fr](https://portail.ac-clermont.fr/)

Fiche

pratique CV3

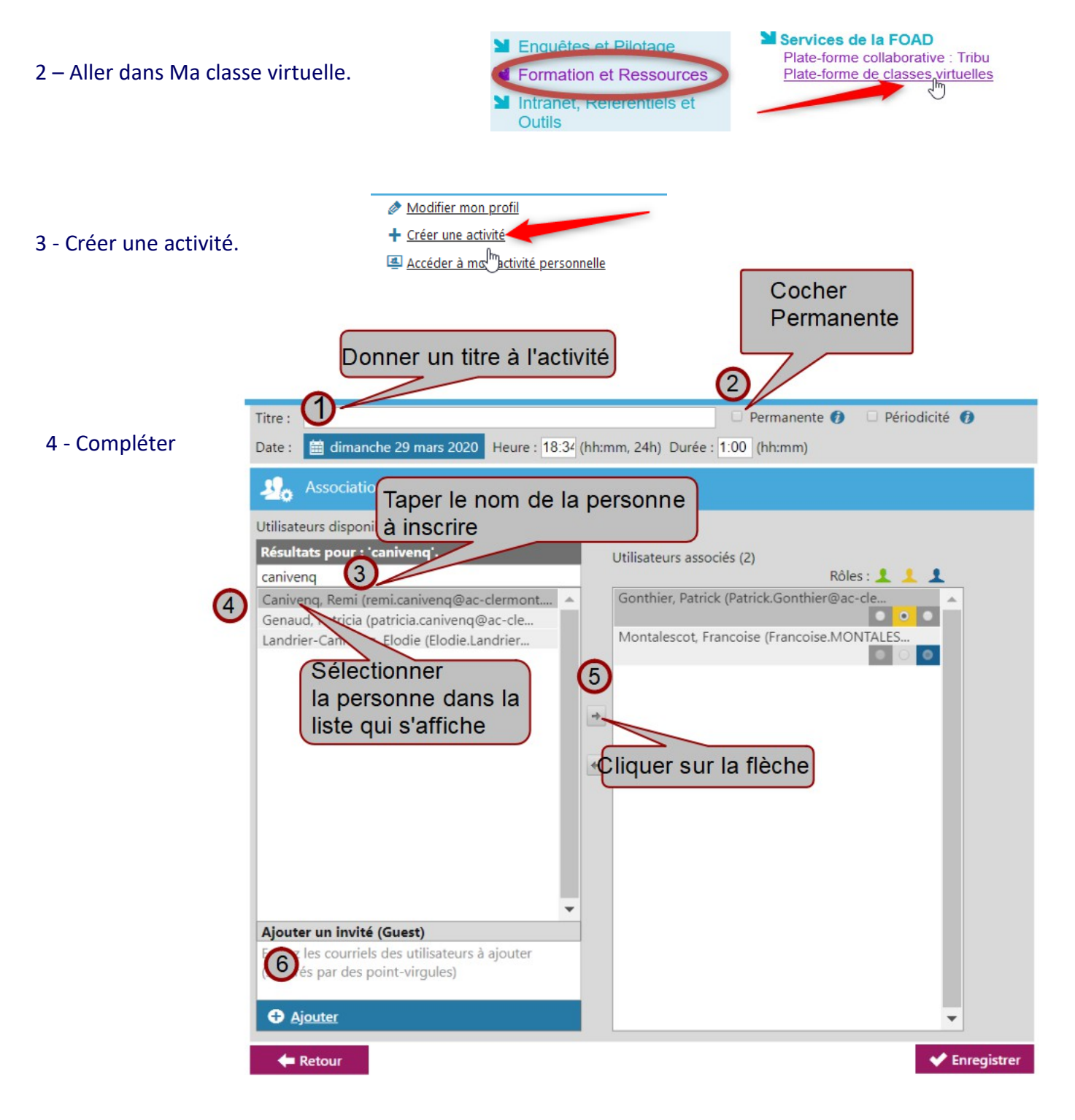

Si la recherche ne donne donne rien, vous pouvez taper directement l'adresse en (6).

## VIA - Créer une classe virtuelle permanente

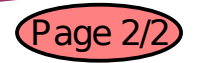

Rôles : 1

 $\bullet$ 

 $\bullet$ 

5 - Attribuer des rôles aux utilisateurs.

Fiche

pratique CV3

Par défaut, celui qui crée l'activité est l'hôte (bleu) Les inscrits peuvent être participants (vert) ou animateurs (jaune).

Pour une équipe pédagogique, mettre tout le monde en participant (sauf l'hôte).

## Utilisateurs associés (5) Canivenq, Remi (remi.canivenq@ac-clermont,

Da-Silva, Carine (Carine.Da-Silva@ac-clerm...

Gonthier, Patrick (Patrick.Gonthier@ac-cle...

Montalescot, Francoise (Francoise.MONTALES.

6 - Paramétrer les invitations :

dans le menu à droite, l'option «Envoyer l'invitation aux participants automatiquement» est cochée. Si vous préférez le faire plus tard, décochez-la.

## Invitations

Envoyer l'invitation aux participants automatiquement.  $\Box$  Demander une confirmation de disponibilité aux utilisateurs sélectionnés

Rappel: 1 heure avant  $\bullet$   $\bullet$ 

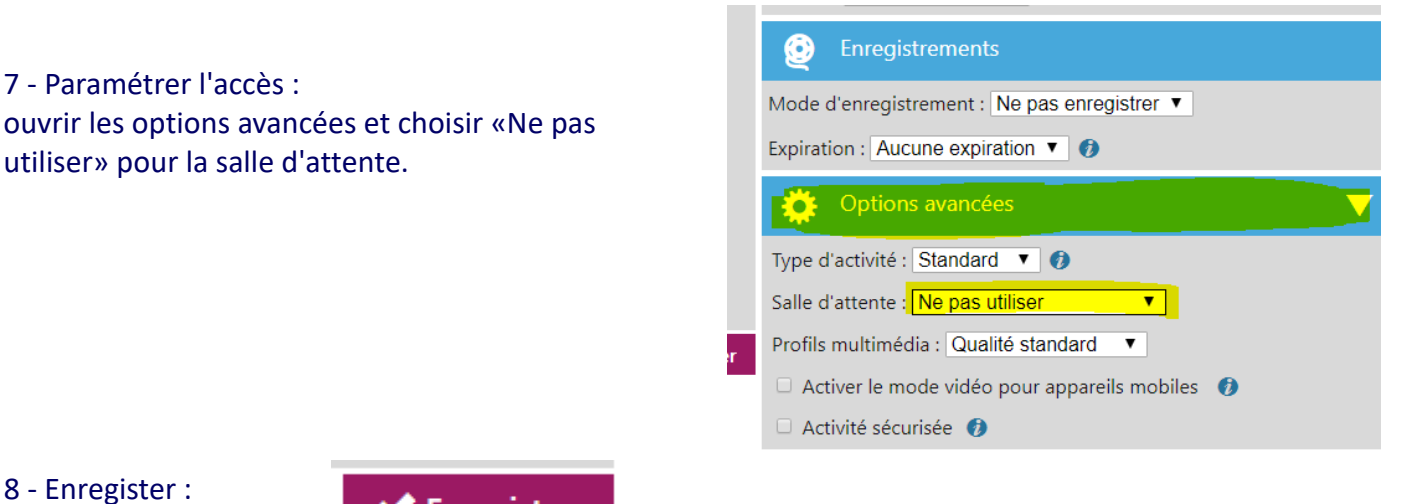

9 - Se connecter à l'activité en cliquant sur Accéder :

**Enregistrer** 

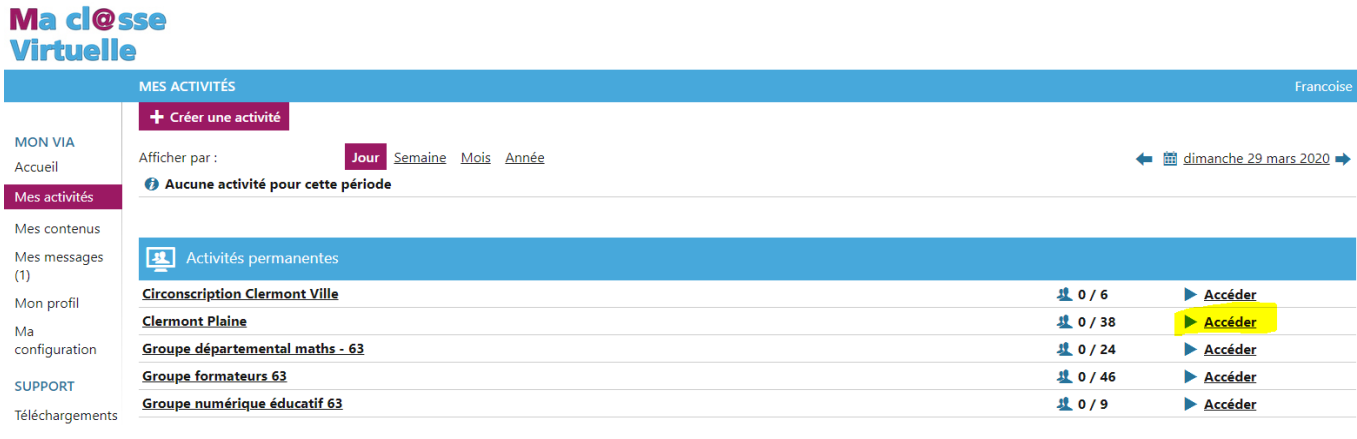